## **AMRIT SAROVAR PORTAL WATER RESOURCE**

**User manual Water Resources** 

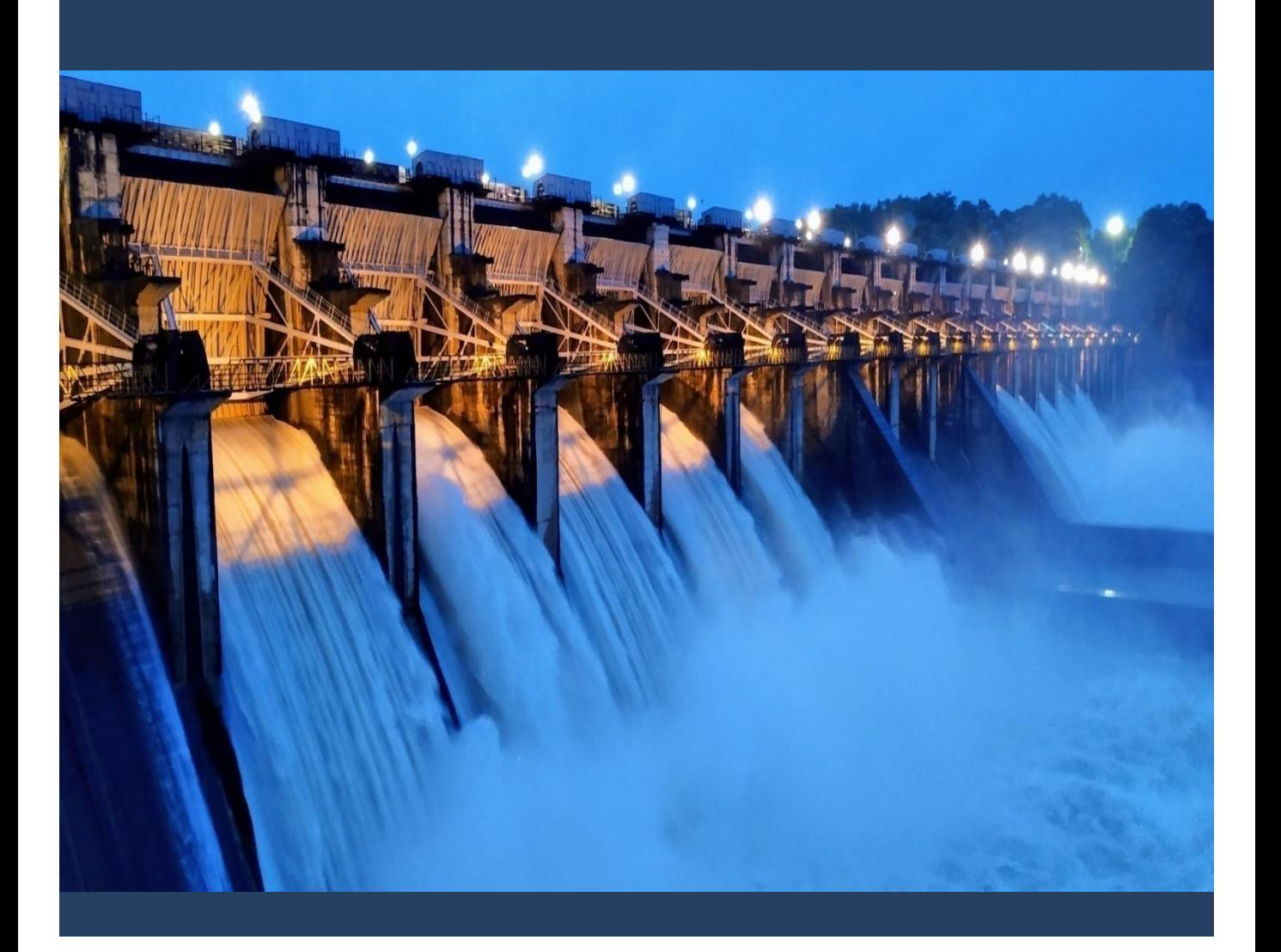

User Guide to operate the Amrit Sarovar Portal – Water resource are as follows:

#### **LOGIN PROCEDURE :**

Step I : Input the given URL in the address bar **URL : <https://water.ncog.gov.in/AmritSarovar/login>**

Step II : Login page as given below will appear.

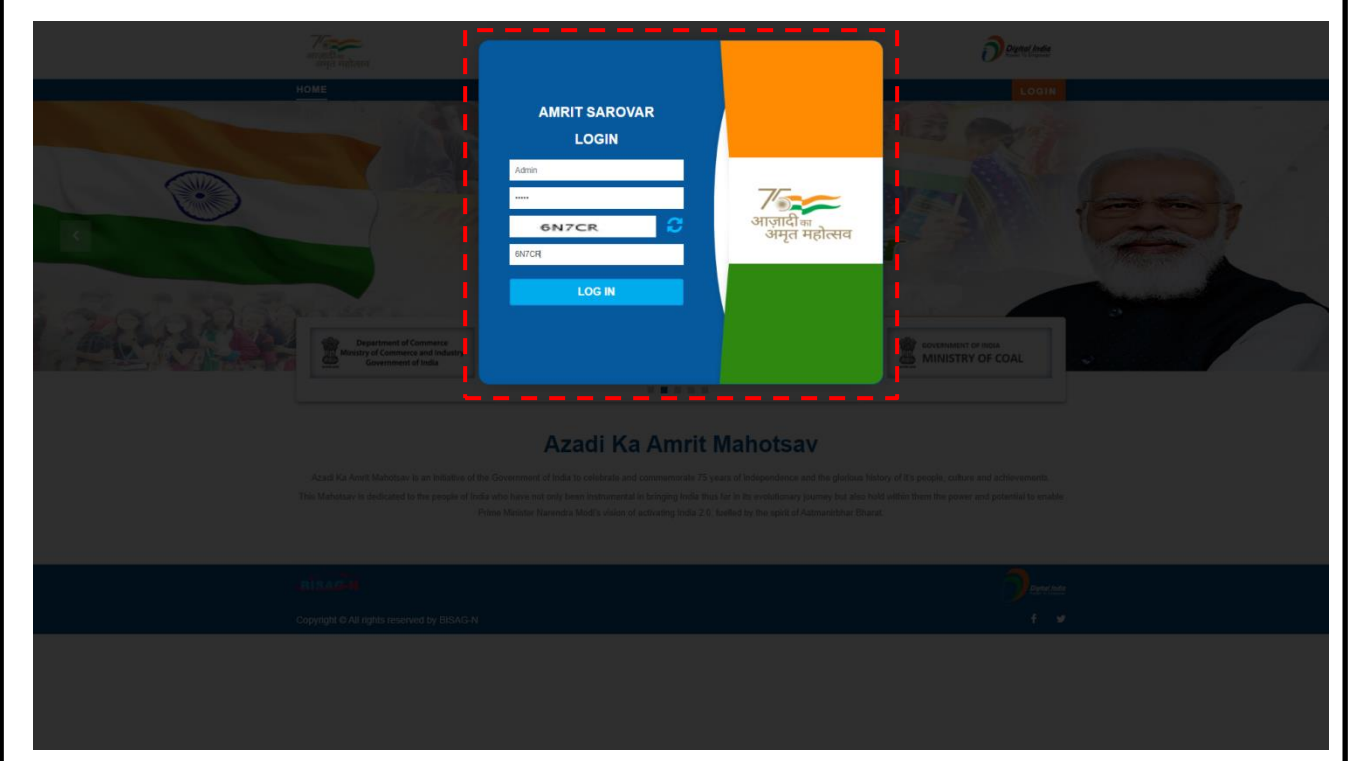

Step III : Input Correct Username & Password shared for National & State level Portals.

Step IV: Input a valid Captcha to login.

User Guide to operate the Amrit Sarovar Portal – Water resource are as follows:

#### **Portal Operation :**

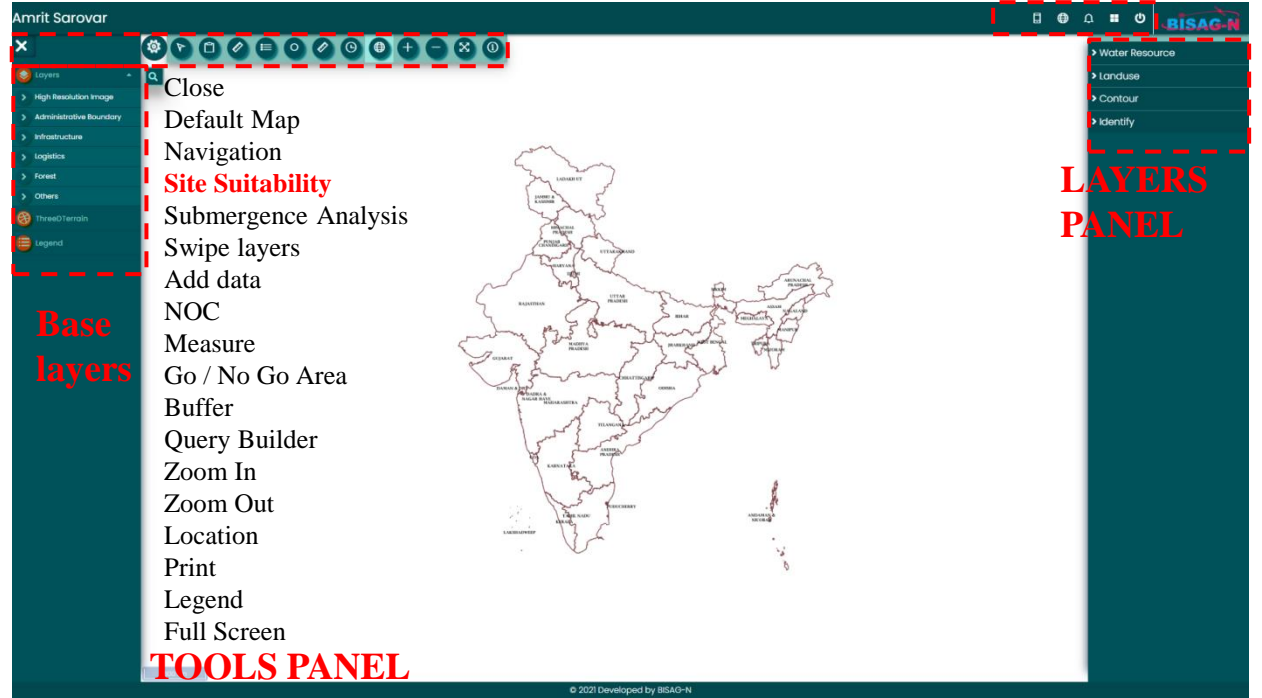

▪ To the Left side of the portal is the Tool Panel incorporating various tools like navigation , Site Suitability , Submergence Analysis , Add Data , NOC etc.

■ To the right side of the portal is Reports Dashboard, 3D, Layers Panel & Logout.

▪ The Layers Panels helps to visualize spatial layers on the Map, layers also include high resolution Images, administrative boundaries, water resource layers, logistics and forest.

Layer Source :

User Guide to operate the Amrit Sarovar Portal – Water resource are as follows:

**How to visualize layers and identify attributes:** 

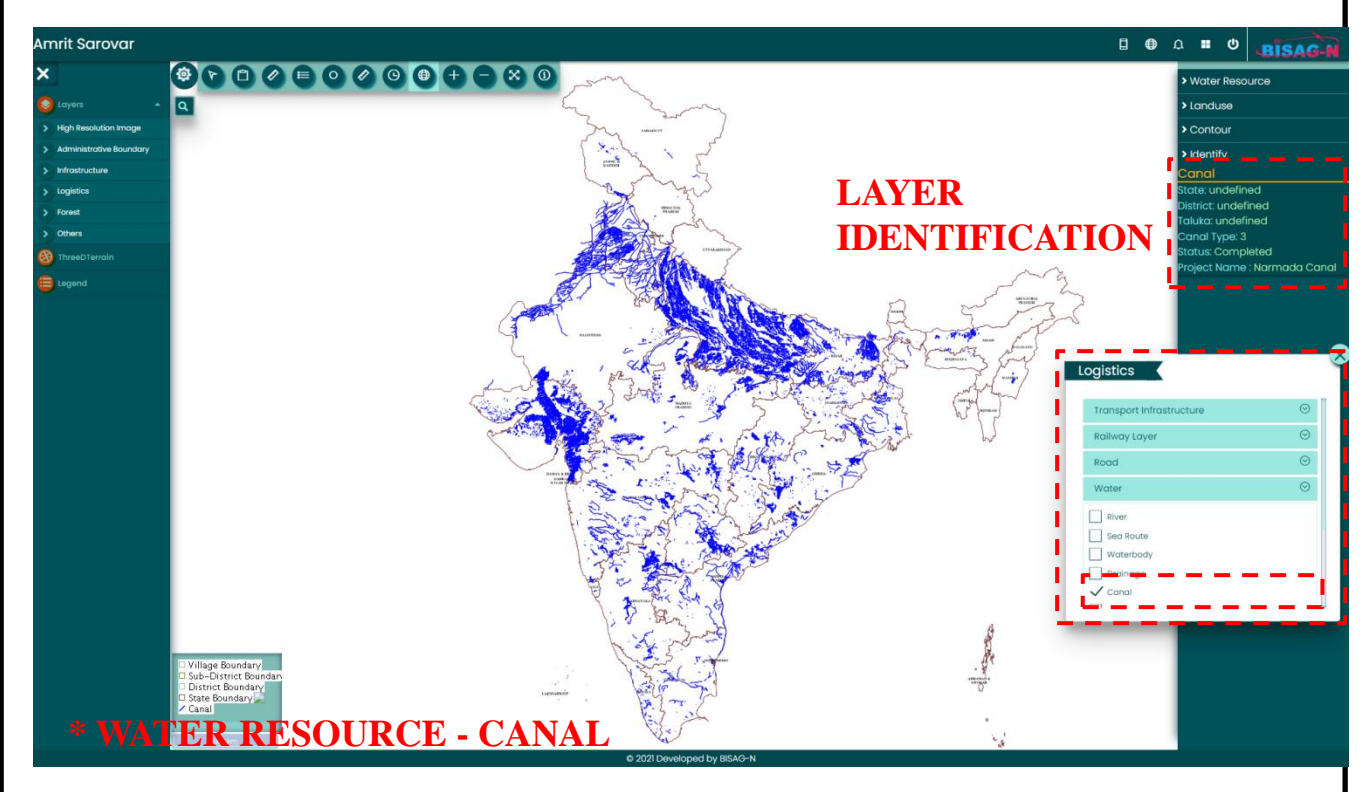

▪ Select the **layers panel.** 

▪ In the Layers Panel , select Any Tab. Example : Water Resource tab as shown above , under the tab there are various layers associated.

**•On clicking the empty box**, the layer can be displayed n the Map.

▪ The scroll on the right side of each layer indicates **transparency** tool for the layers selected and displayed.

▪For **Layer Identification ,** left click on area or location on the map displayed . A pop up tab will appear , giving detailed information regarding the layer selected.

User Guide to operate the Amrit Sarovar Portal – Water resource are as follows:

#### **How to visualize layers and identify attributes: Similarly, for all other layers :**

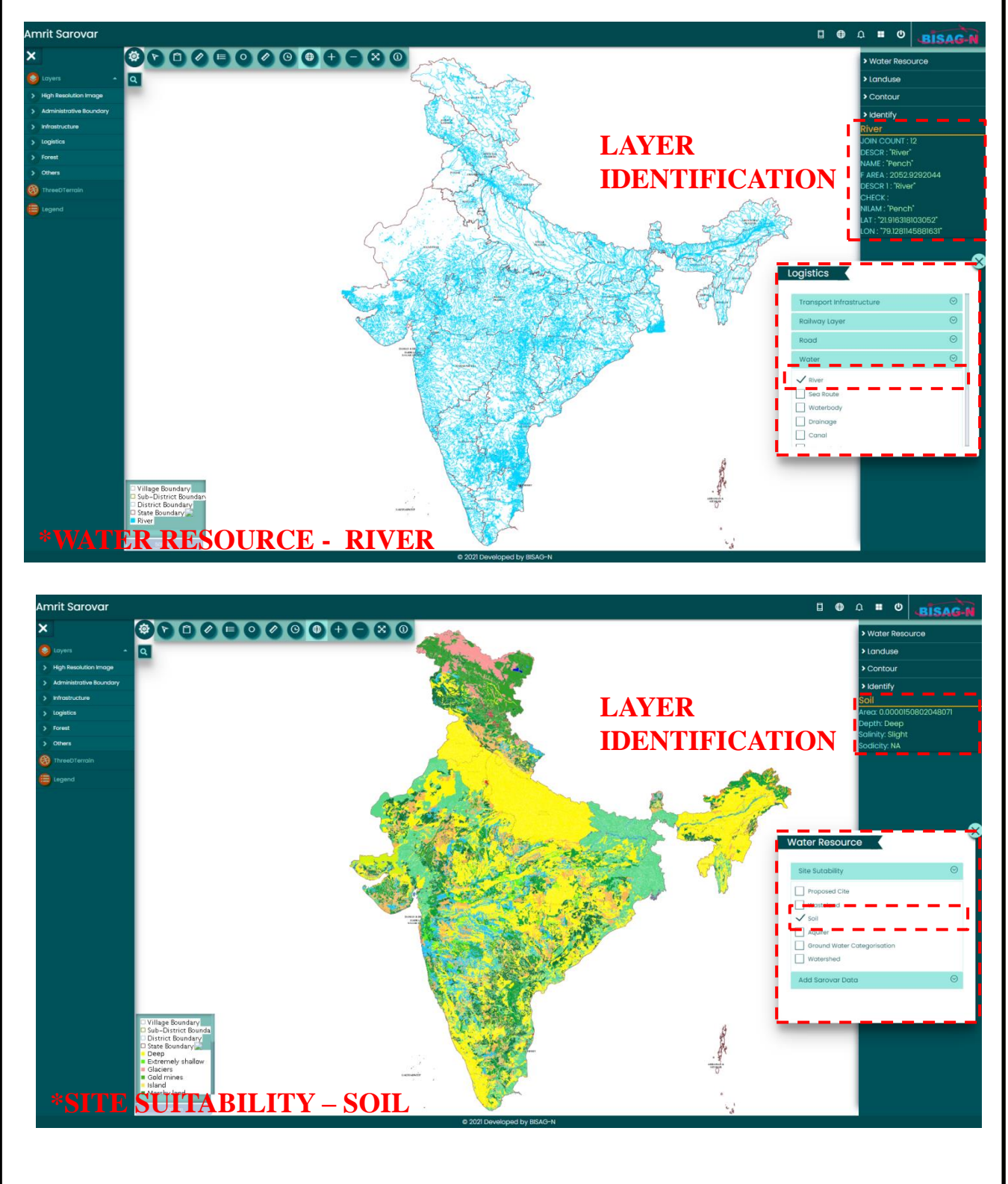

User Guide to operate the Amrit Sarovar Portal – Water resource are as follows:

**How to visualize layers and identify attributes: Similarly , for all other layers :** 

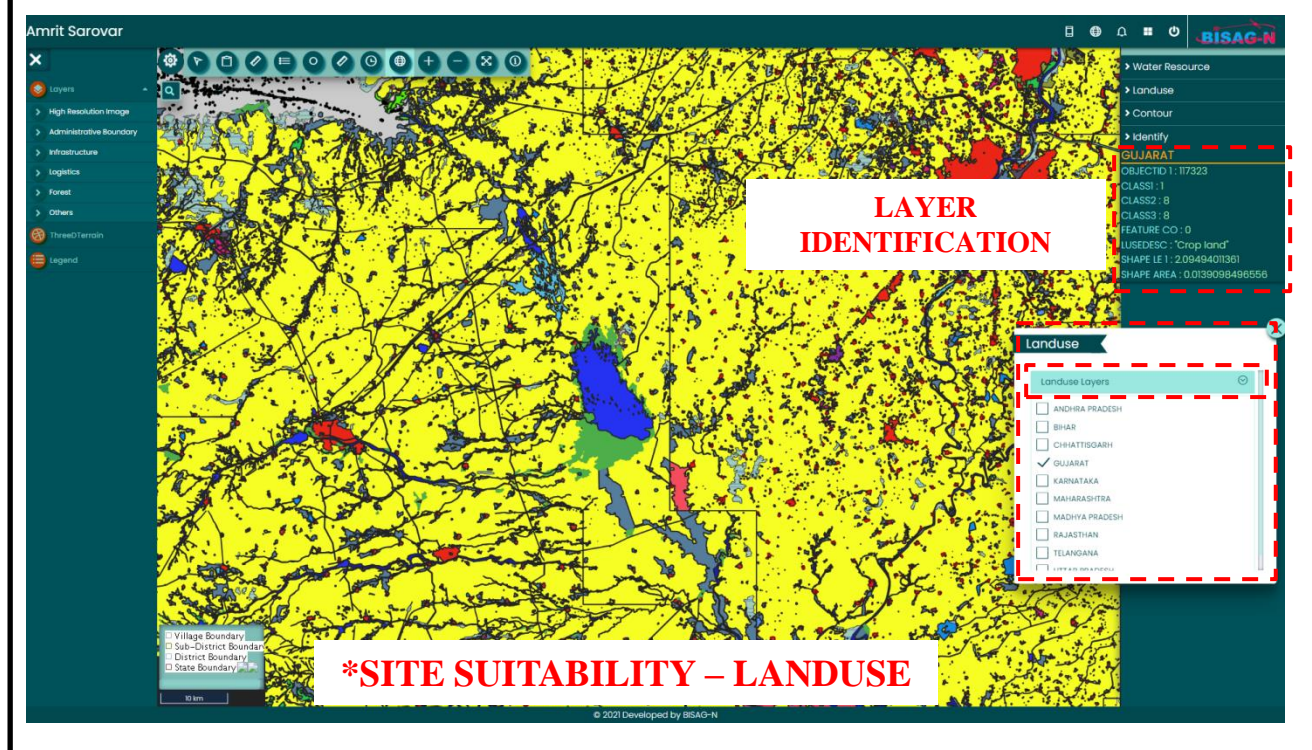

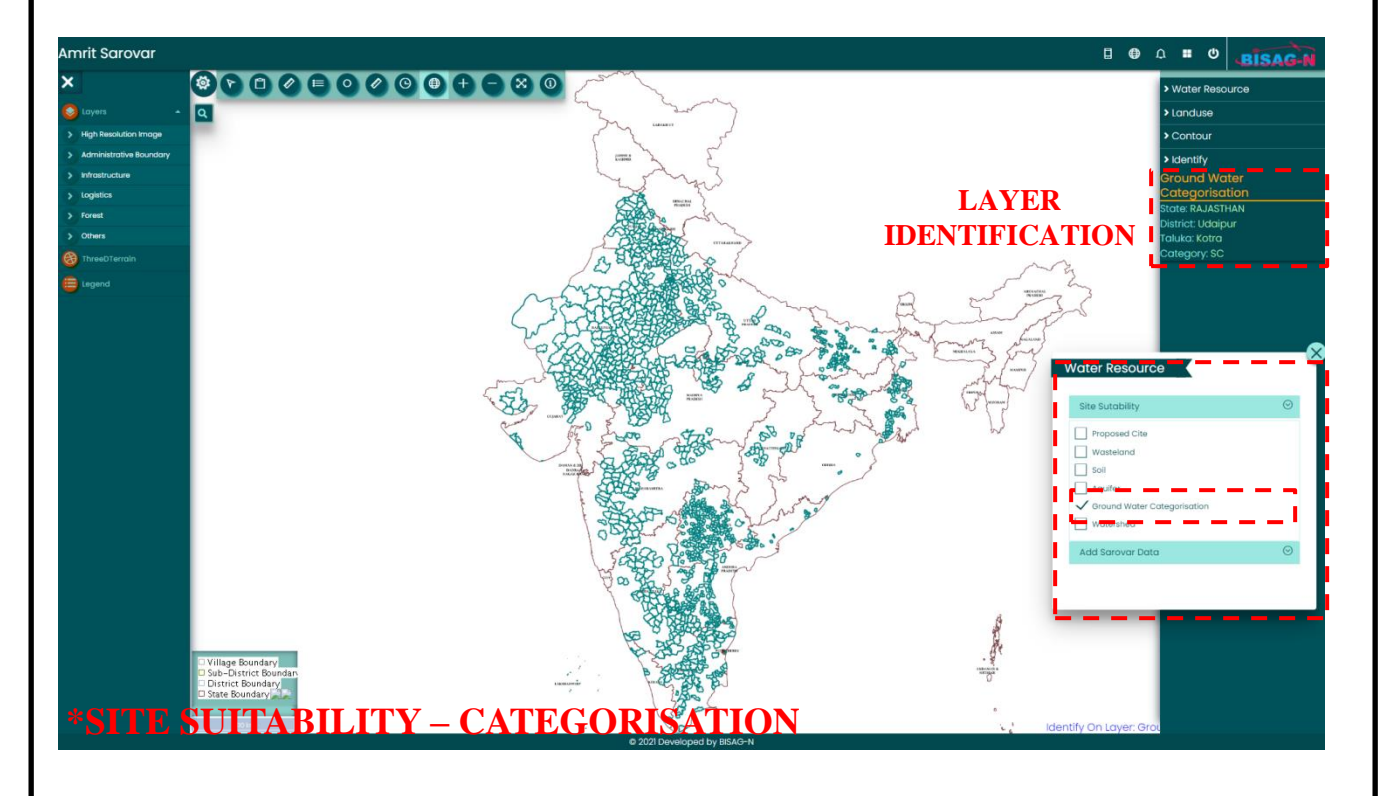

User Guide to operate the Amrit Sarovar Portal – Water resource are as follows:

#### **Site Suitability Analysis Tool :**

The Following Criteria's have been taken in consideration for the tool functioning :

- **Land availability-** Government Land (Priority)
- **•Land use-** wasteland, land with no tree cover or less tree cover.
- ▪**Soil Depth**  deep to moderate
- **•Soil Type** coarse to loamy, land with no/less saline
- **Topography** Depression, Low lying area using Contour & Slope
- **Hydrology** -Drainage, watershed area, River, water body

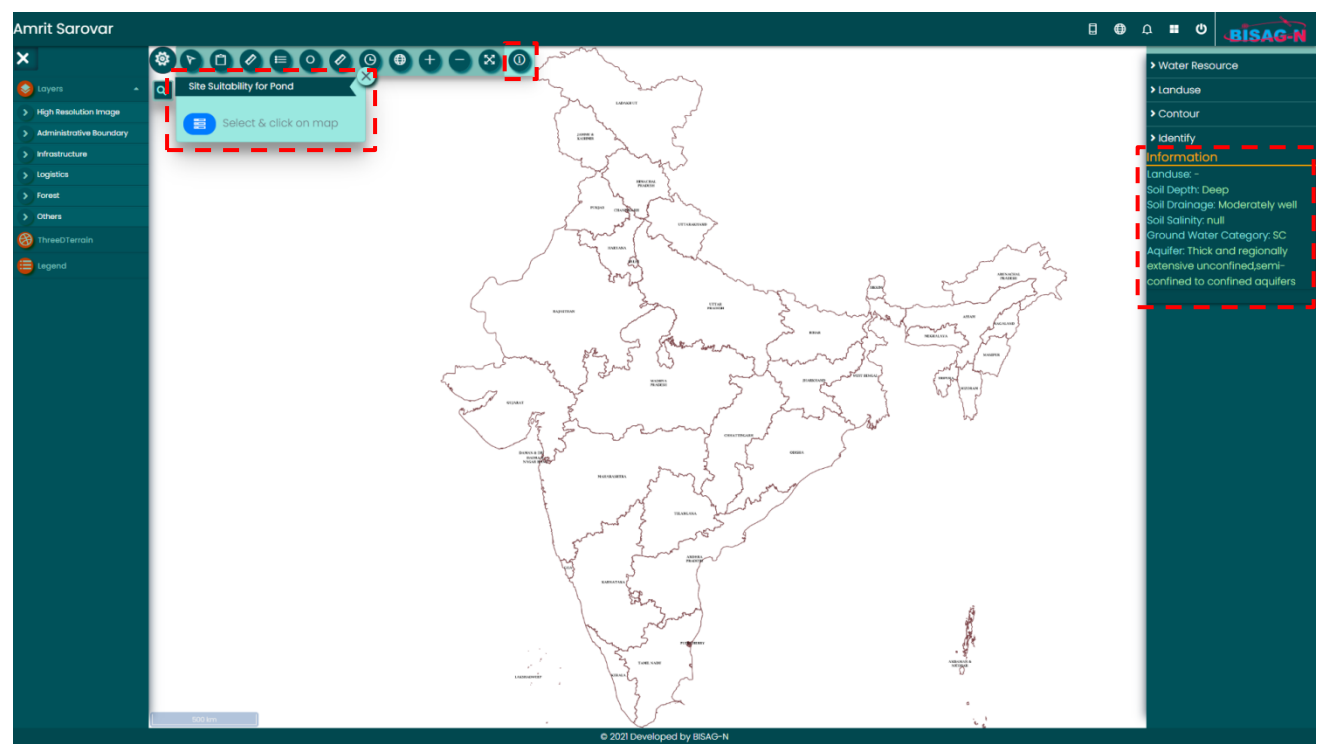

**\*SITE SUITABILITY TOOL ENABLES USER TO VIEW DETAILED INFORMATION ON ONE CLICK ON THE MAP.** 

- Select the Site Suitability tool from the Tools Panel
- Select the Information icon given in the pop up box

▪ Detailed information and attributes regarding the above mentioned criteria's for any area , or point on the map can be visualized.

▪Select a point location or an area on the Map. All the Information will be displayed as above.